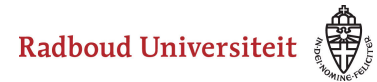

# **Hoe kan ik een item reviewen?**

[Reviewen van items](#page-0-0)

[Status van meerdere vragen tegelijk aanpassen](#page-2-0) 

Je kan pas vragen reviewen als je bent toegevoegd als reviewer. Zie de handleiding [Hoe kan ik tentamenvragen laten reviewen.](https://icto.tutorials.ru.nl/m/cirrus/l/1117227-hoe-kan-ik-items-laten-reviewen) 

#### <span id="page-0-0"></span>**Reviewen van items**

Als je bent toegevoegd als reviewer aan items, verschijnt er op je **Dashboard** een melding dat er een collectie met je is gedeeld.

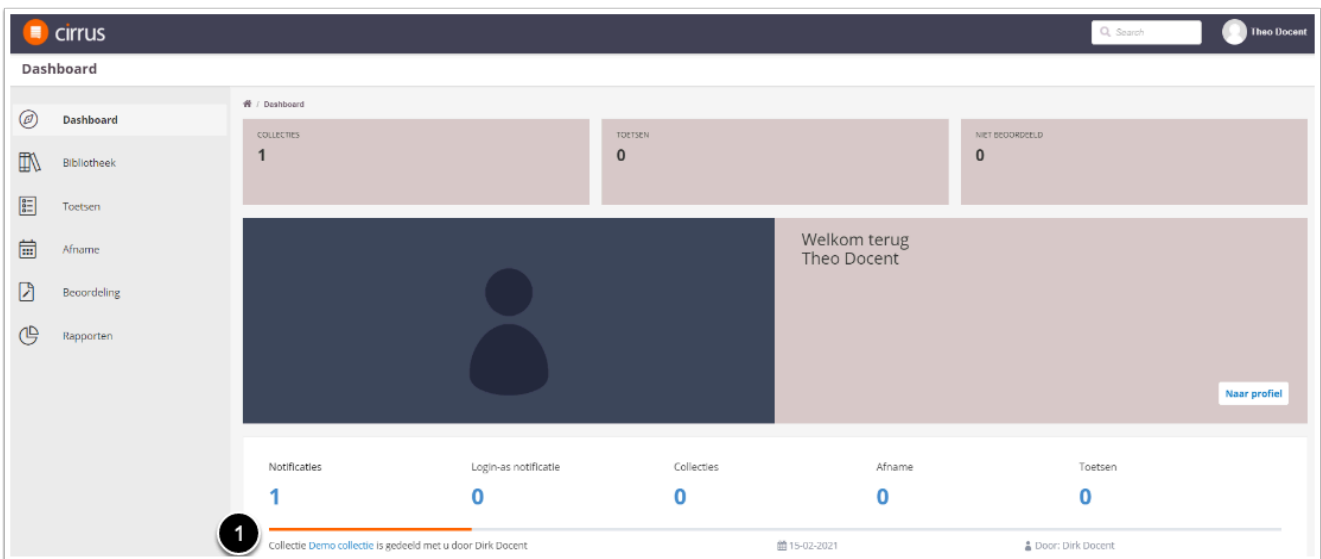

1. Klik op de collectie waarbinnen je vragen wil reviewen.

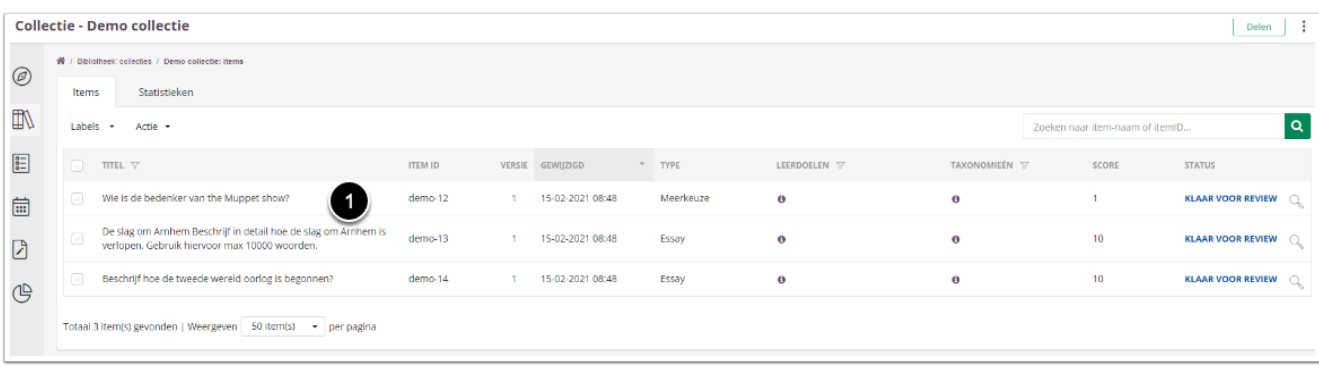

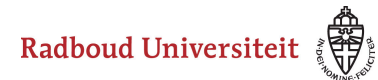

1. Klik op de vraag die je wil reviewen.

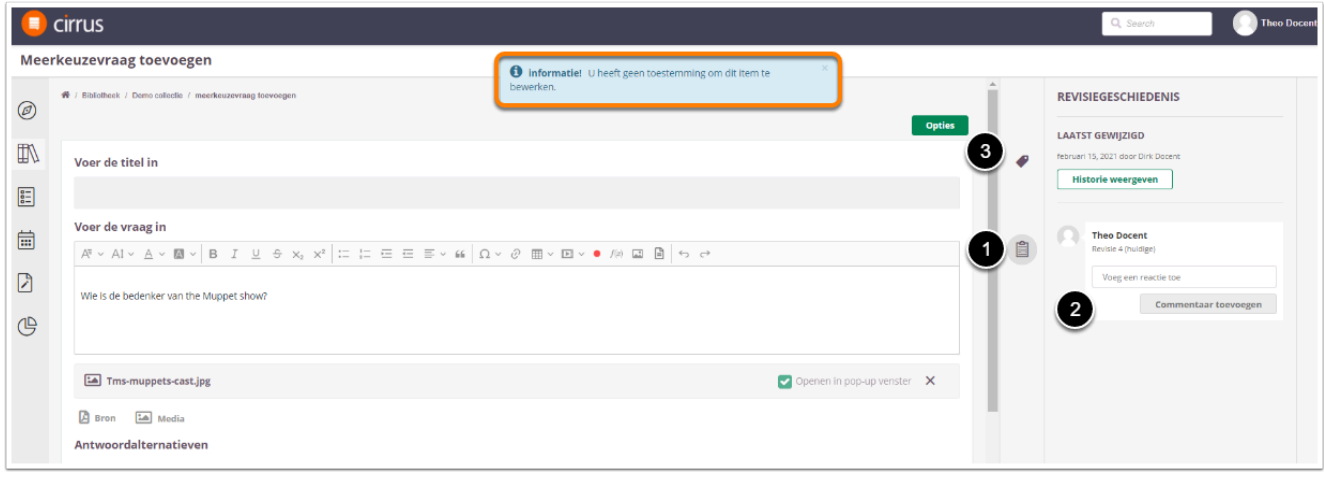

 Als reviewer kan je geen wijzigingen aanbrengen in de vragen, maar alleen commentaar leveren. Vandaar dat de melding in het oranje vak verschijnt.

- 1. Klik op **Revisiegeschiedenis.**
- 2. Typ eventueel een reactie en druk op Enter/klik op **Commentaar toevoegen.**  Het is mogelijk om meerdere opmerkingen toe te voegen.
- 3. Klik op **Tags** om de status van de vraag te veranderen.

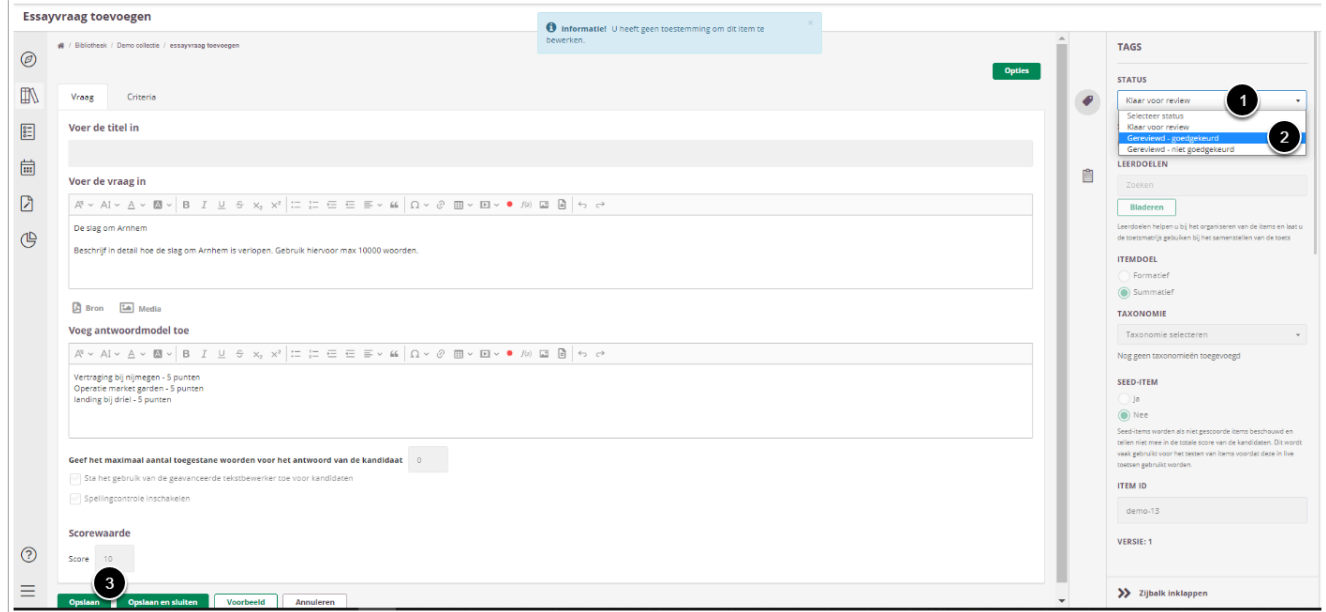

1. De status van de vraag staat na het toevoegen van commentaar nog op **Klaar voor review.** Klik om de status te wijzigen op **Klaar voor review.** 

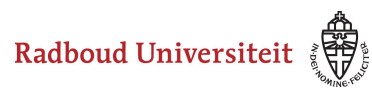

Je kan deze actie ook voor meerdere vragen tegelijk uitvoeren. Zie Status van [meerdere vragen tegelijk aanpassen.](#page-2-0) 

- 2. Selecteer **Gereviewd goedgekeurd** of **Gereviewd niet goedgekeurd.**
- 3. Klik op **Opslaan en sluiten.** De persoon die de vragen met jou gedeeld heeft, krijgt in het Dashboard een melding van de gewijzigde status van het item.

#### <span id="page-2-0"></span>**Status van meerdere vragen tegelijk aanpassen**

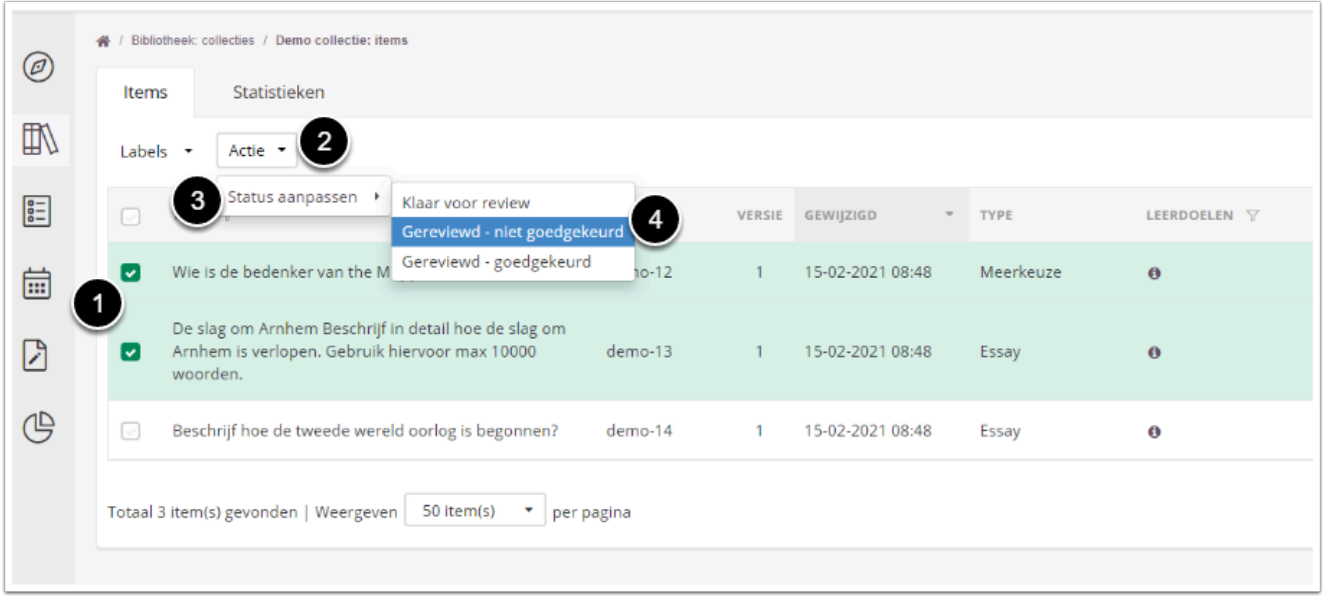

- 1. Vink de vragen aan waarvan je de status wil wijzigen.
- 2. Klik op **Actie.**
- 3. Klik op **Status aanpassen.**
- 4. Selecteer de gewenste status voor de vragen. Kies uit **Gereviewd goedgekeurd** of **Gereviewd - niet goedgekeurd.**

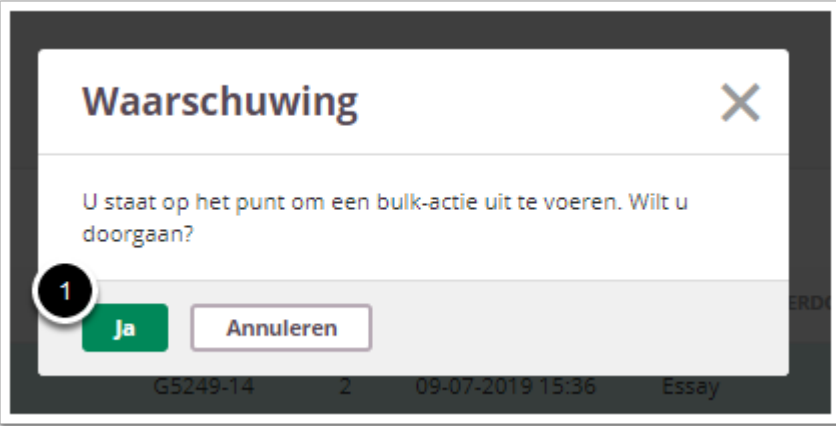

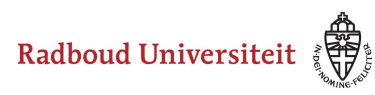

1. Klik op **Ja.** 

De persoon die de vragen met jou gedeeld heeft, krijgt in het Dashboard een melding van de gewijzigde status van de items.